#### **Ajustes na exportação XML e impressão das guias para a TISS 3.01.00**

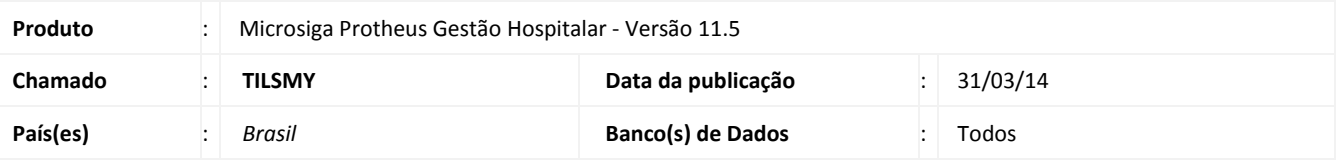

#### Importante

Para execução do processo de atualização do Gestão Hospitalar deve-se primeiramente ser executado a seguinte atualização: Chamado **THQGIW "PACOTE 001 – Terminologias TISS".**

Alterados os relatórios e exportação de Guia de Consulta (Hs\_ImpGCon), Guia de SP SADT (Hs\_ImpSadt), Guia de Solicitação de Internação (Hs ImpSInt), Guia de Resumo de Internação(Hs ImpRInt), Guia de Outras Despesas (Hs ImpODsp) e Guia de Honorários (Hs\_ImpHInd) para adaptação ao layout da TISS 3.01.00.

Criados os seguintes campos complementares, necessários para a TISS 3.01.00:

- **GCZ\_GUIAOP** Número da Guia Atribuído pela Operadora
- **GCY\_ATERN** Atendimento Recém Nascido
- **GCZ\_DTSUGE** Data Sugerida de Internação (Guia de Solicitação de Internação)
- **GCZ\_USOOPM** Previsão de uso de OPME (Guia de Solicitação de Internação)
- **GCZ\_USOQUI** Previsão de uso de Quimioterapia (Guia de Solicitação de Internação)
- **GBI\_CODANV** Registro ANVISA do material (Guia de Outras Despesas)
- **GBI\_CODFOR** Código de referência do material no fabricante (Guia de Outras Despesas)
- **GBI AUTFUN** Nº de autorização de funcionamento da empresa (Guia de Outras Despesas)

As informações de **De/Para** das Tabelas de Domínio 36 (Terminologia de Indicador de acidente), 41(Terminologia de Regime de internação) e 48(Terminologia de Técnica utilizada) serão inseridas através do compatibilizador deste chamado.

Estas tabelas possuem um tipo vínculo que classificamos como Combo. Nestes casos, o módulo Gestão Hospitalar não possui uma tabela no banco de dados (alias) para vinculação. As informações necessárias são informadas diretamente no cadastro de terminologias.

É necessária atenção com a tabela 49 (Terminologia de Tipo de Acomodação) que, embora possua a classificação Combo, não será carregada automaticamente pelo compatibilizador. Neste caso o de/para deverá ocorrer manualmente. (Veja como fazer o De/Para manual na sessão Procedimentos para Utilização).

As tabelas de domínio que já constam no módulo Gestão Hospitalar deverão ser configuradas no Cadastro de Terminologias através do "De/Para" de Alias.

Tabela para auxilio no Cadastro de De/Para de Alias:

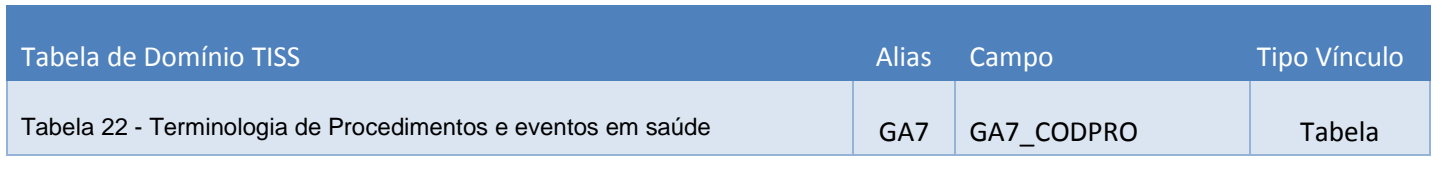

1

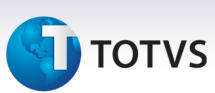

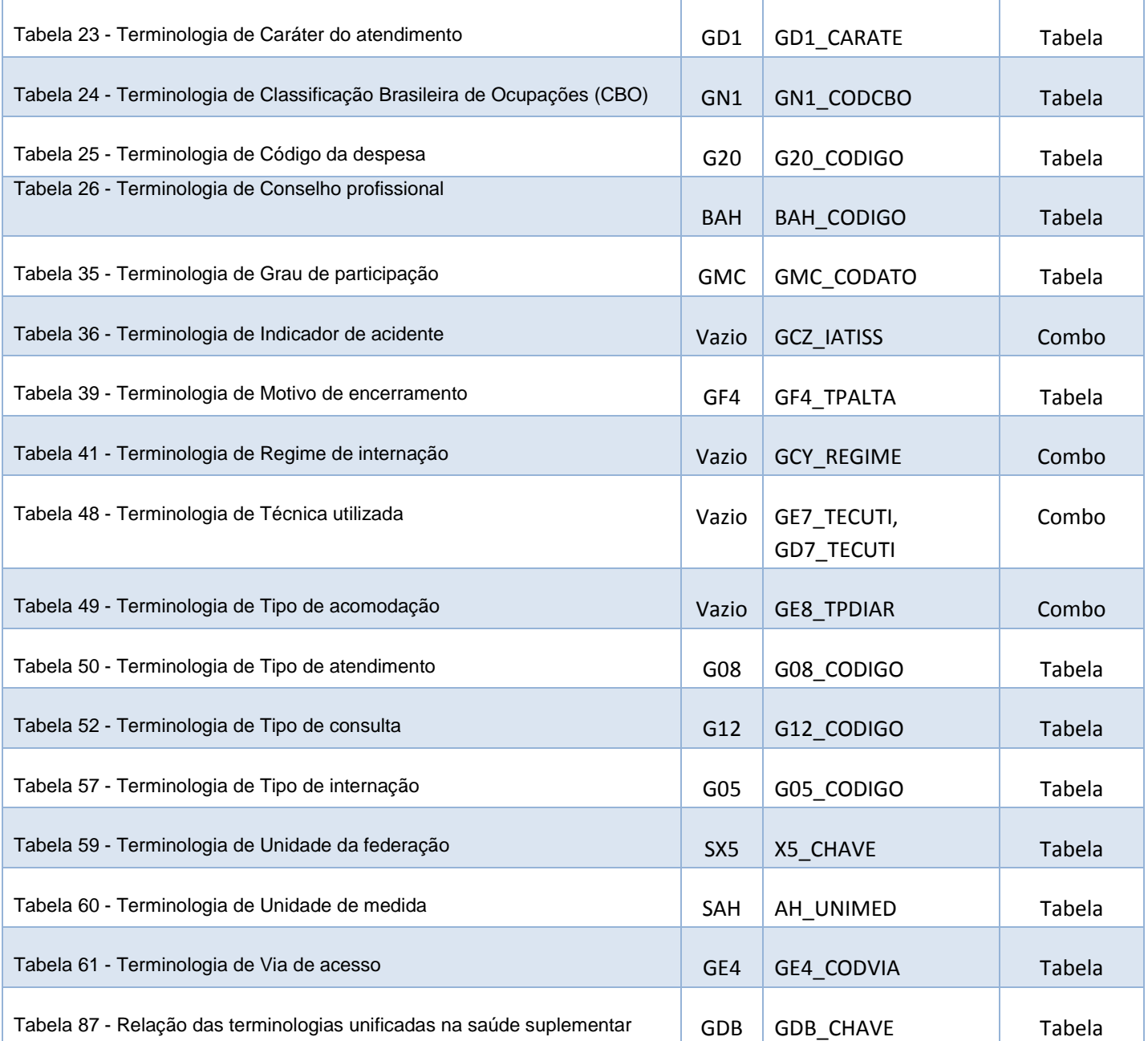

Para mais informações acesse http://www.ans.gov.br/.

#### **Procedimento para Implementação**

Para viabilizar essa melhoria, é necessário aplicar o pacote de atualizações (*Patch*) deste chamado.

#### Importante

Antes de executar o **U\_UPDGH109** é imprescindível:

# **TOTVS**

- a) Realizar o *backup* da base de dados do produto que será executado o *compatibilizador* (diretório **\PROTHEUS11\_DATA\ DATA**) e dos dicionários de dados SXs (diretório **\PROTHEUS11\_DATA\ SYSTEM**).
- b) Os diretórios acima mencionados correspondem à **instalação padrão** do Protheus, portanto, devem ser alterados conforme o produto instalado na empresa.
- c) Essa rotina deve ser executada em **modo exclusivo**, ou seja, nenhum usuário deve estar utilizando o sistema.
- d) Se os dicionários de dados possuírem índices personalizados (criados pelo usuário), antes de executar o compatibilizador, certifique-se de que estão identificados pelo *nickname*. Caso o compatibilizador necessite criar índices, irá adicioná-los a partir da ordem original instalada pelo Protheus, o que poderá sobrescrever índices personalizados, caso não estejam identificados pelo *nickname*.
- e) O compatibilizador deve ser executado com a **Integridade Referencial desativada\***.

# Atenção

**O procedimento a seguir deve ser realizado por um profissional qualificado como Administrador de Banco de Dados (DBA) ou equivalente!** 

#### **A ativação indevida da Integridade Referencial pode alterar drasticamente o relacionamento entre tabelas no banco de dados. Portanto, antes de utilizá-la, observe atentamente os procedimentos a seguir:**

- i. No **Configurador (SIGACFG)**, veja **se a empresa utiliza** Integridade Referencial, selecionando a opção **Integridade/Verificação (APCFG60A)**.
- ii. Se **não há** Integridade Referencial **ativa**, são relacionadas em uma nova janela todas as empresas e filiais cadastradas para o sistema e nenhuma delas estará selecionada. Neste caso, **E SOMENTE NESTE, não é necessário** qualquer outro procedimento de **ativação ou desativação** de integridade, basta finalizar a verificação e aplicar normalmente o compatibilizador, conforme instruções.
- iii. **Se há** Integridade Referencial **ativa** em **todas as empresas e filiais**, é exibida uma mensagem na janela **Verificação de relacionamento entre tabelas**. Confirme a mensagem para que a verificação seja concluída, **ou**;
- iv. **Se há** Integridade Referencial **ativa** em **uma ou mais empresas**, que não na sua totalidade, são relacionadas em uma nova janela todas as empresas e filiais cadastradas para o sistema e, somente, a(s) que possui(em) integridade está(arão) selecionada(s). Anote qual(is) empresa(s) e/ou filial(is) possui(em) a integridade ativada e reserve esta anotação para posterior consulta na reativação (ou ainda, contate nosso Help Desk Framework para informações quanto a um arquivo que contém essa informação).
- v. Nestes casos descritos nos itens **"iii"** ou **"iv", E SOMENTE NESTES CASOS**, é necessário **desativar** tal integridade, selecionando a opção **Integridade/ Desativar (APCFG60D)**.
- vi. Quando desativada a Integridade Referencial, execute o compatibilizador, conforme instruções.
- vii. Aplicado o compatibilizador, a Integridade Referencial deve ser reativada, **SE E SOMENTE SE tiver sido desativada**, através da opção **Integridade/Ativar (APCFG60)**. Para isso, tenha em mãos as informações da(s) empresa(s) e/ou filial(is) que possuía(m) ativação da integridade, selecione-a(s) novamente e confirme a ativação.

#### **Contate o Help Desk Framework EM CASO DE DÚVIDAS!**

- 1. Em **Microsiga Protheus**® **Smart Client**, digite **U\_UPDGH109** no campo **Programa Inicial**.
- 2. Clique em **OK** para continuar.

# Este documento é de propriedade da TOTVS. Todos os direitos reservados

 $\odot$ 

## **Boletim Técnico**

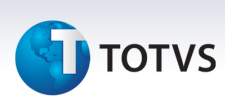

- 3. Após a confirmação é exibida uma tela para a seleção da empresa em que o dicionário de dados será modificado
- 4. Selecione o programa **U\_UPDGH109.**
- 5. Ao confirmar é exibida uma mensagem de advertência sobre o *backup* e a necessidade de sua execução em **modo exclusivo**.
- 6. Clique em **Processar** para iniciar o processamento. O primeiro passo da execução é a preparação dos arquivos. É apresentada uma mensagem explicativa na tela.
- 7. Em seguida, é exibida a janela **Atualização concluída** com o histórico (*log*) de todas as atualizações processadas. Nesse *log* de atualização são apresentados somente os campos atualizados pelo programa. O compatibilizador cria os campos que ainda não existem no dicionário de dados.
- 8. Clique em **Gravar** para salvar o histórico (*log*) apresentado.
- 9. Clique em **OK** para encerrar o processamento.

#### **Atualizações do Compatibilizador**

Criação de **Campos** no arquivo **SX3 – Campos:**

• Tabela BTP – **Cabeçalho Terminologias TISS:**

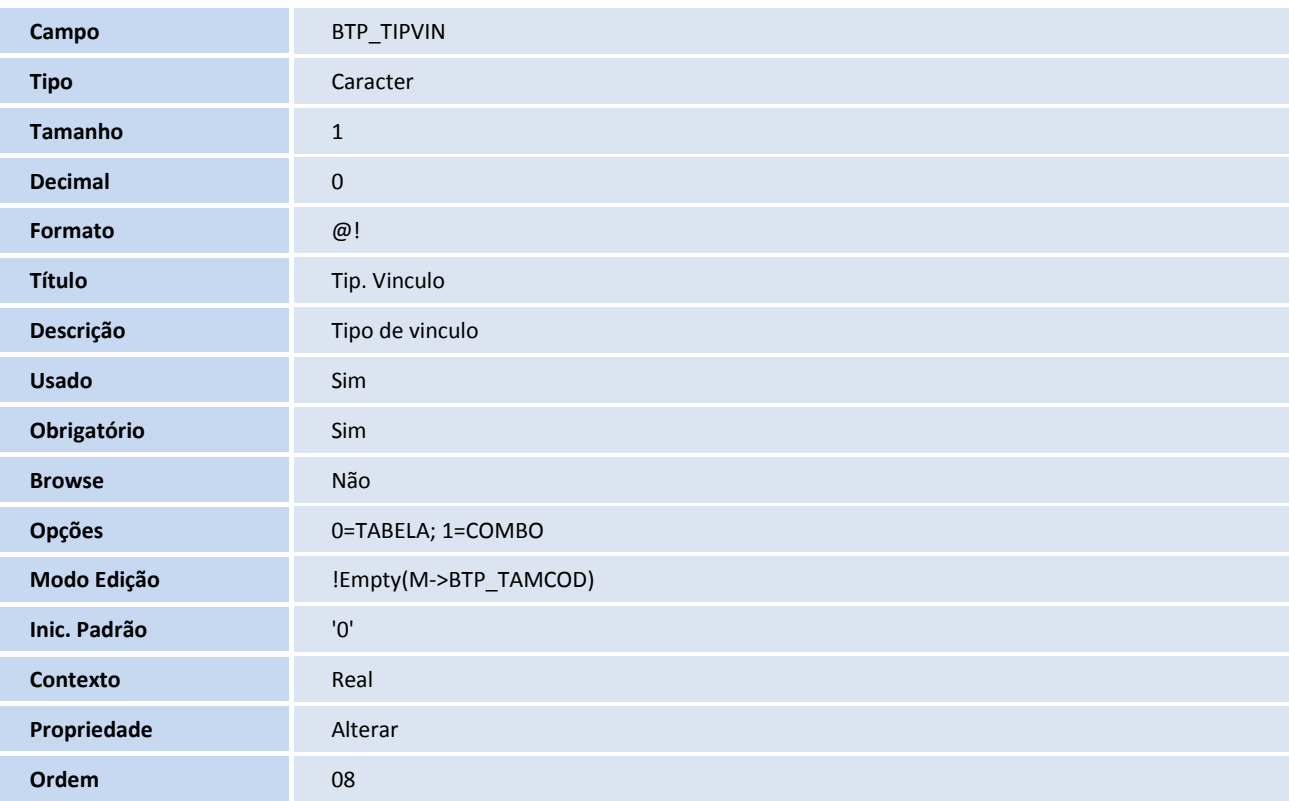

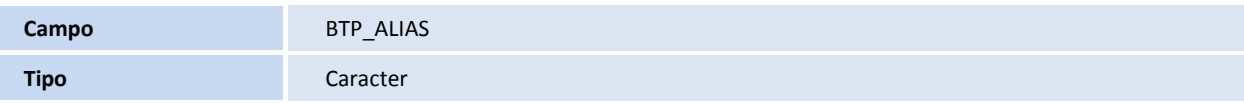

# **SED** TOTVS

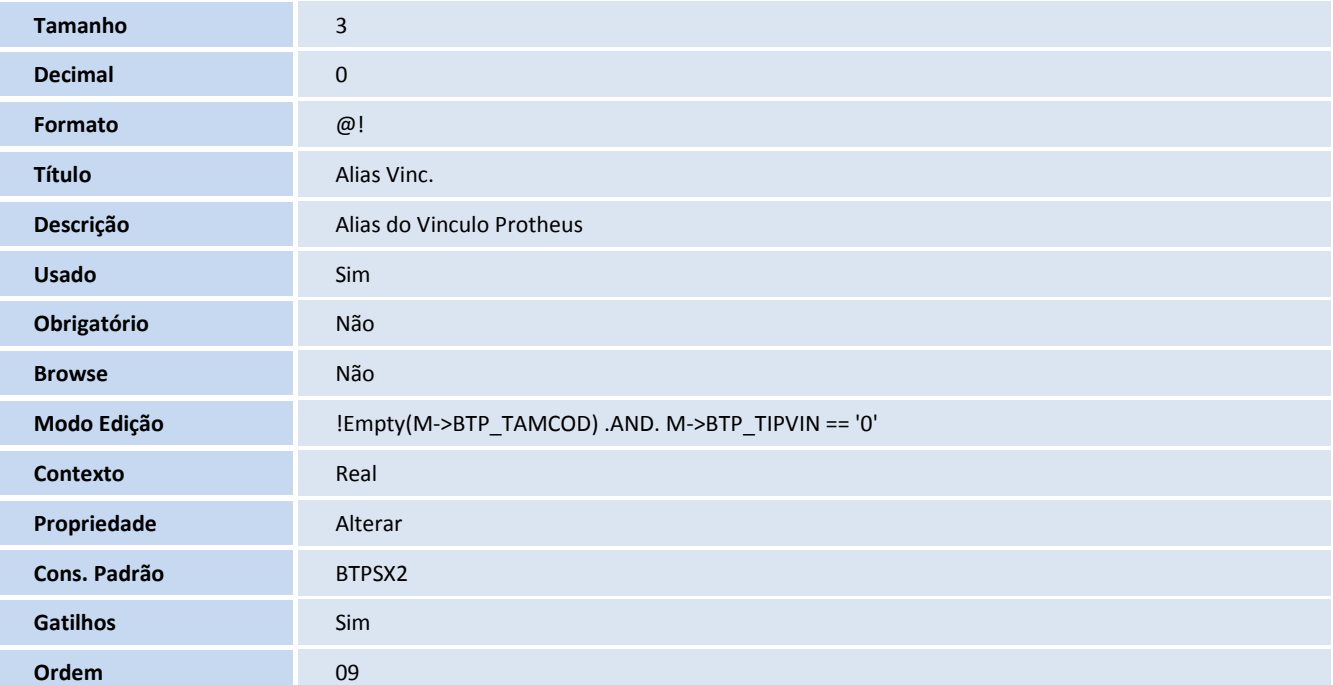

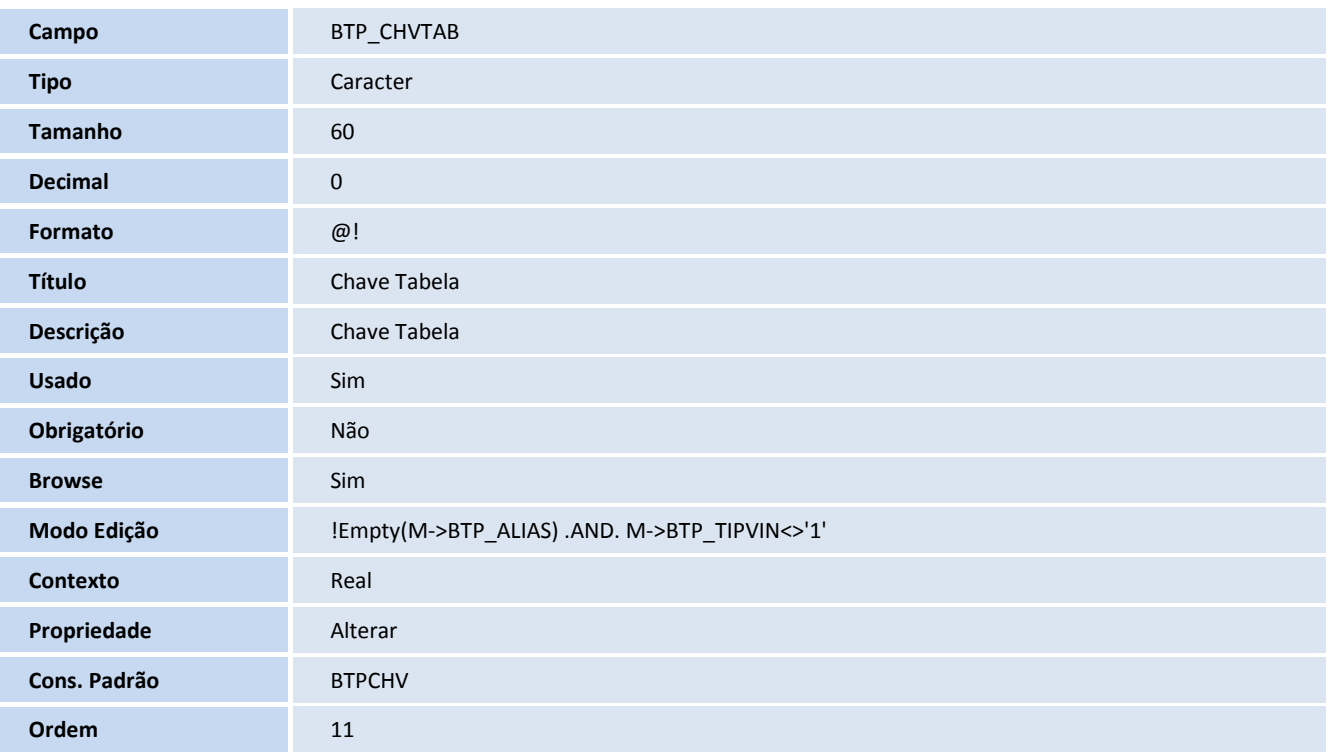

#### • Tabela BVL – **Vínculo Tabelas TISS x Tabelas Protheus:**

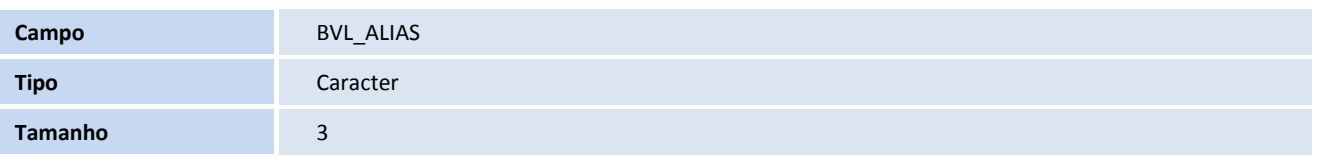

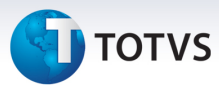

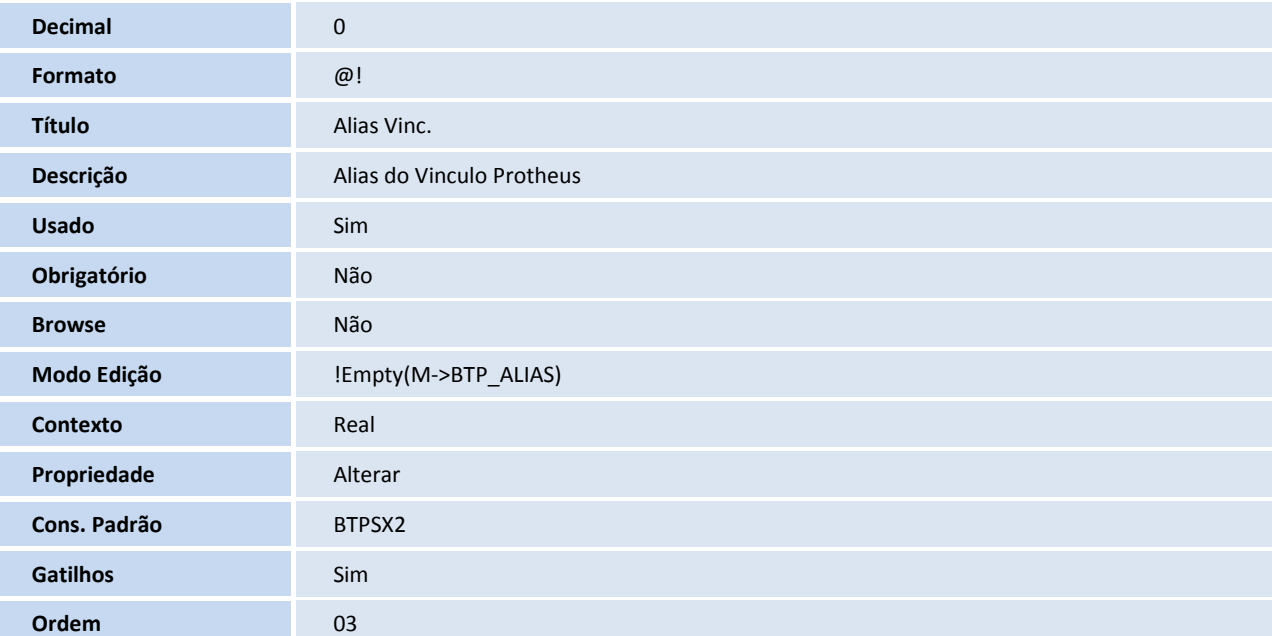

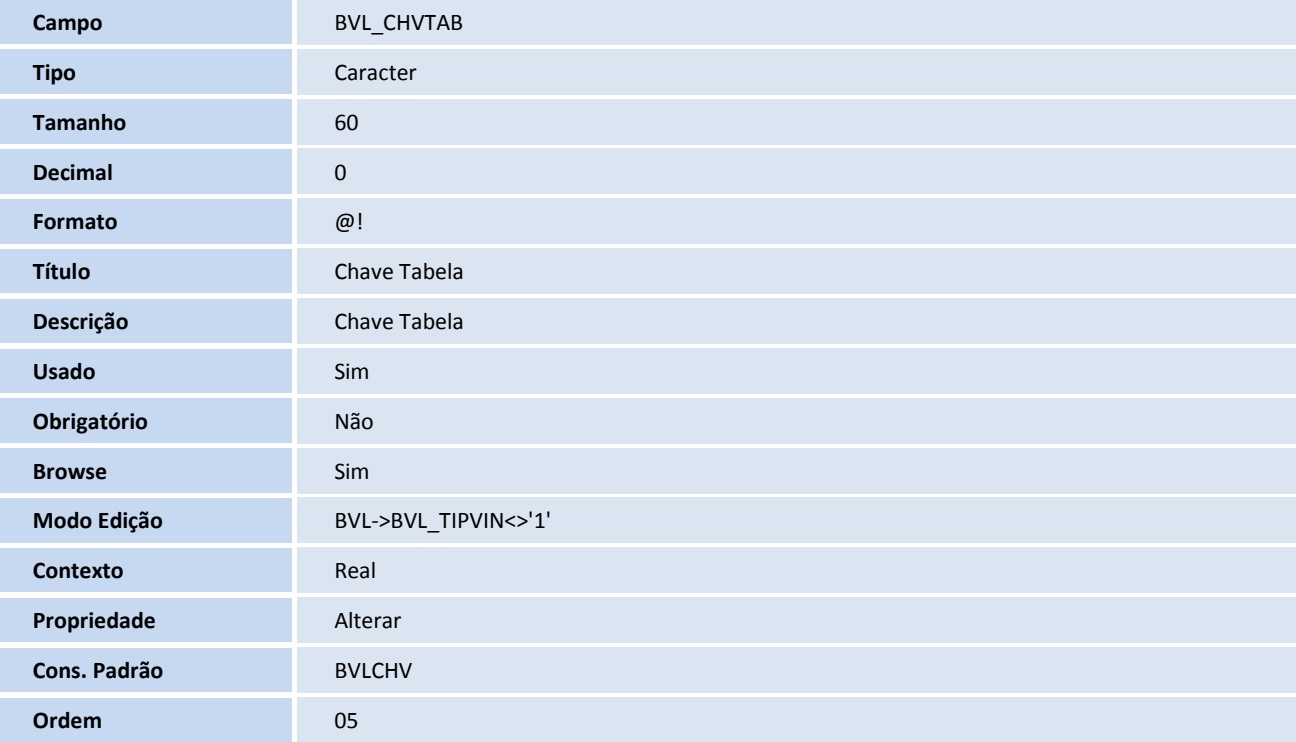

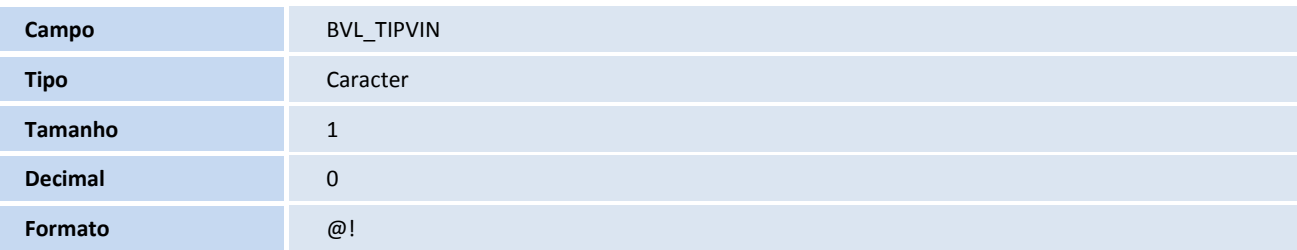

# **SED** TOTVS

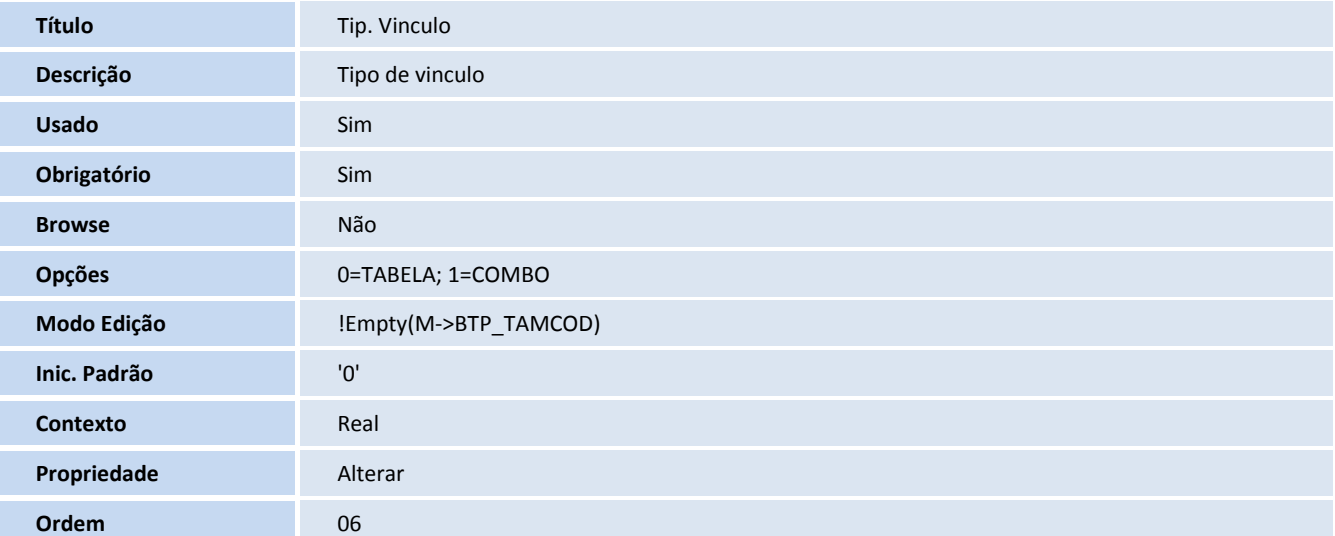

#### • Tabela GA7 – **Cabeçalho de Procedimentos:**

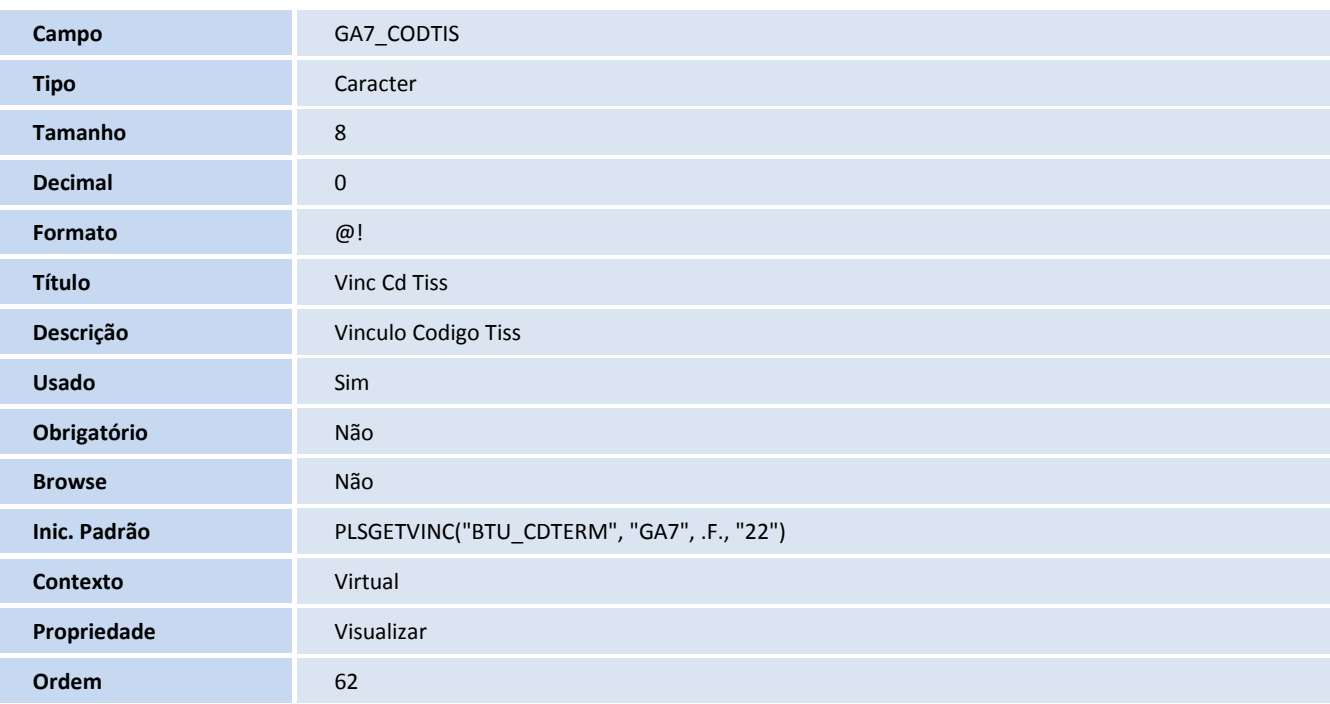

![](_page_6_Picture_174.jpeg)

# **SED** TOTVS

![](_page_7_Picture_165.jpeg)

#### • Tabela GBI – **Dados Adicionais de Produtos:**

![](_page_7_Picture_166.jpeg)

![](_page_7_Picture_167.jpeg)

# **D** TOTVS

![](_page_8_Picture_165.jpeg)

![](_page_8_Picture_166.jpeg)

#### • Tabela GCY – **Atendimentos:**

![](_page_8_Picture_167.jpeg)

#### • Tabela GCZ – **Guias de Atendimentos:**

![](_page_8_Picture_168.jpeg)

![](_page_9_Picture_1.jpeg)

![](_page_9_Picture_160.jpeg)

![](_page_9_Picture_161.jpeg)

![](_page_9_Picture_162.jpeg)

# **TOTVS**

![](_page_10_Picture_154.jpeg)

![](_page_10_Picture_155.jpeg)

#### **Procedimento de Configuração**

**Programa** *PL443IMP*

1. No **Configurador (SIGACFG)** acesse **Ambientes/Cadastro/Menu (CFGX013)**. Informe a nova opção de menu do *Gestão Hospitalar,* conforme instruções a seguir:

![](_page_10_Picture_156.jpeg)

# **TOTVS**

![](_page_11_Picture_130.jpeg)

![](_page_11_Picture_131.jpeg)

## Configuração Parâmetro TISS:

Para validar a ativação da versão que será utilizada na TISS, é necessário o preenchimento do parâmetro Versão do TISS(**MV\_TISSVER**) no configurador (**SIGACFG**), preencha seu conteúdo com **3.01.00**.

#### **Procedimento para Utilização**

#### **De/Para Manual**

- 1. Acesse o cadastro das Terminologias TISS.
- 2. Selecione a tabela de domínio desejada e clique em **Alterar**. Será aberta a tela para alteração do domínio.
- 3. Preencha o campo **Tamanho Código** (BTP\_TAMCOD) e selecione no campo T**ipo de Vínculo** (BTP\_TIPVIN) a opção **Combo** (para vínculos do tipo combo, não é necessário informar o ALIAS).
- 4. Confirme e volte para a tela de seleção de Terminologia.

# **D** TOTVS

![](_page_12_Picture_43.jpeg)

**Boletim Técnico** 

- 5. Selecione a terminologia novamente.
- 1. Clique em **Ações Relacionadas/Protheus x TISS**.

Este documento é de propriedade da TOTVS. Todos os direitos reservados.

.<br>ල

## **Boletim Técnico**

**TOTVS** 

![](_page_13_Picture_82.jpeg)

Para realizar o De/Para manual é necessário preencher 3 campos:

- **Vlr. Sistema** (BTU\_VLRSIS) Valor de referência no Protheus.
- **Vlr. Busca** (BTU\_VLRBUS) Valor da chave inteira da tabela que está sendo vinculada, no caso como é De/Para Manual deve ter o mesmo valor do campo **Vlr. Sistema** (BTU\_VLRSIS).
- **Cod. Termo** (BTU\_CDTERM) Código do termo TISS a ser vinculado.

No exemplo abaixo está sendo vinculado um dado do tipo combo, ou seja, um item de um campo combo do PLS com um item da tabela de terminologias da TISS. Dessa forma, o valor "1" que na combo do campo **Tipo de Diária (**GE8\_TPDIAR) refere-se ao tipo "Apartamento" que na terminologia será vinculado ao código "12" da TISS descrito como "Apartamento simples"!

O campo **Cod. Termo** (BTU\_CDTERM) tem um F3 para auxiliar na seleção do termo TISS.

![](_page_14_Picture_45.jpeg)

# **Mudanças utilização:**

No Cadastro de Terminologias TISS(**PLSA444**) foi acrescentada a nova opção **Itens da Terminologia** no menu **Ações Relacionadas**, para manutenção dos itens das terminologias, que não ficará no cadastro principal por questões de performance.

Este documento é de propriedade da TOTVS. Todos os direitos reservados.

 $\stackrel{\cdot}{\circ}$ 

## **Boletim Técnico**

# TOTVS

![](_page_15_Picture_112.jpeg)

# **Impressão das Guias**

- 1. Acesse as opções **Atualizações/ Atendimento/ Ambulatorial** ou **Atualizações/Atendimento/Pronto Atendimento**.
- 2. Selecione um atendimento.
- 3. Acesse **Ações Relacionadas/9-docs/relat/Guias TISS.**
- 4. Informe **Sim** na combo **Imprime Guia do TISS.**
- 5. Clique em **OK**
- 6. Após **Confirmar** para imprimir a guia.

## **Impressão das Guias de Solicitação de Internação e Resumo de Internação**

- 1. Acesse as opções **Atualizações /Atendimento/Internação**.
- 2. Após abrir o menu selecione um atendimento.
- 1. Acesse **Ações Relacionadas > 9-docs/relat > Guias TISS.**

# **TOTVS**

- 2. Informe **Sim** na combo **Imprime Guia do TISS.**
- 3. Clique em **OK**.
- 4. Após **Confirmar** para imprimir a guia.

As Impressões da **Guia de Honorários** e **Outras Despesas** também podem ser realizadas pelos menus acima, na tela que é aberta após selecionar as opções **Ações Relacionadas/9-docs/relat/Guias TISS** e informar **Sim** nos combos **Impr. Outras Despesas** ou **Impr. Hon. Individual**, conforme necessário.

## **Impressão do Layout Guias – XML**

- 1. Baixe os arquivos de backup dos layouts chamado **Layouts XML TISS 3.01.00.rar.**
- 2. Selecione a pasta de acordo com a estrutura do seu Protheus, DBF ou CTREE.
- 3. Para importar o XML das guias TISS, crie uma pasta dentro de sua ProtheusData. Ela servirá para armazenar os arquivos de backup dos layouts de importação/exportação, de acordo com a sua estrutura.
- 4. Abra a pasta DBF ou CTREE e extraia os arquivos que encontram-se dentro delas para essa pasta, como no exemplo abaixo:

![](_page_16_Picture_11.jpeg)

5. Preencha o parâmetro **MV\_DEXPLAY** com o caminho dessa pasta, exemplo:

Caminho da pasta criada > **C:\ProtheusData\edi\** Preenchimento do parâmetro > **\edi\** 

 $\odot$ 

![](_page_17_Picture_55.jpeg)

- 6. Acesse as opções **Atualizações/Edi/Hospital/Cadastro**.
- 7. Clique em **Ações Relacionadas,** e selecione **Imp. Layout,** como no exemplo abaixo:

![](_page_17_Picture_56.jpeg)

8. Selecione a **Empresa/Filial** e também a/as **guias** que deseja importar:

Este documento é de propriedade da TOTVS. Todos os direitos reservados. ©

**D** TOTVS

![](_page_18_Picture_36.jpeg)

9. Aguarde até receber a mensagem da imagem abaixo, e a importação estará finalizada.

![](_page_18_Picture_37.jpeg)

Este documento é de propriedade da TOTVS. Todos os direitos reservados. ©

# **Boletim Técnico**

![](_page_19_Picture_2.jpeg)

# **Informações Técnicas**

![](_page_19_Picture_88.jpeg)